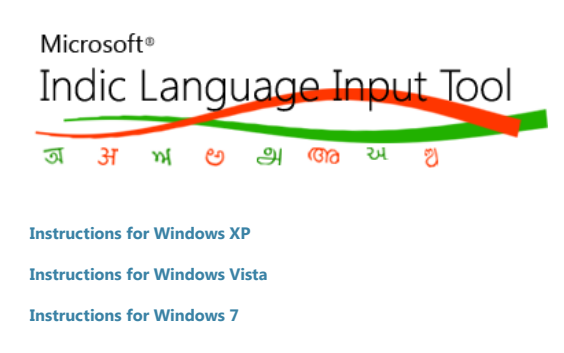

# **Windows XP**

**Enabling Indic Language Support**

- 1. Click **Start**, click **Control Panel**, and then double-click **Regional and Language Options**.
- 2. On the **Languages** tab, select the **Install files for complex script and right-to-left languages (including Thai)** check box.

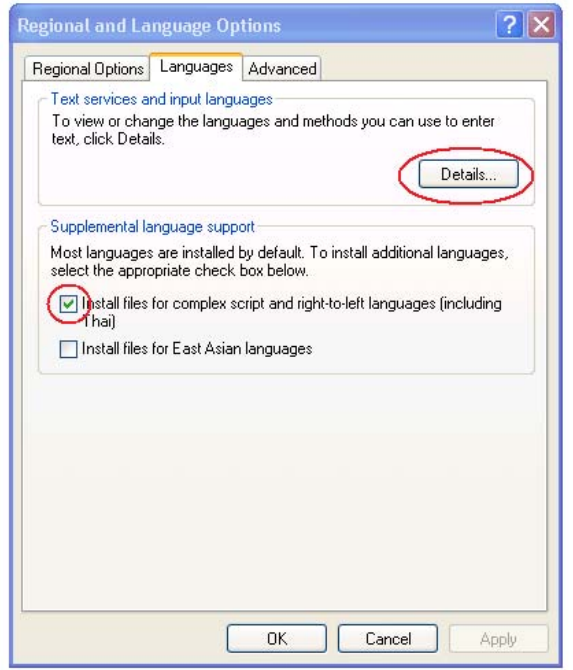

- 3. Click on **Details**.
- 4. On the **Advanced** tab, select the **Extend support of advanced text services to all programs** check box.

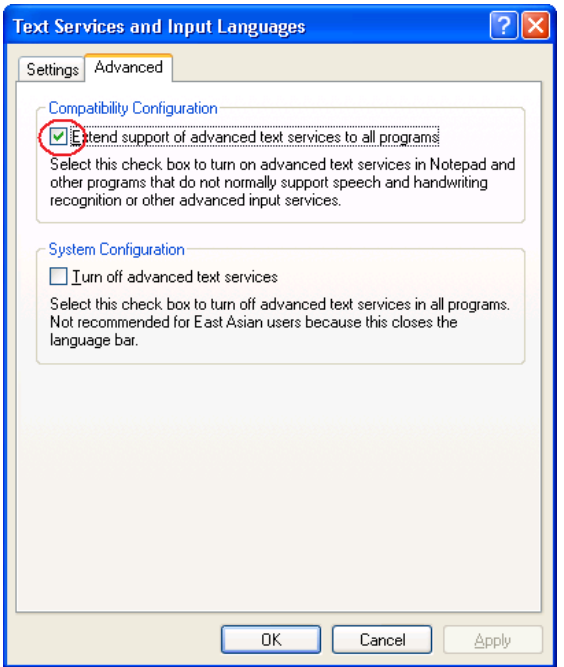

5. Click **OK** to dismiss the **Text Services and Input Languages** window.

Click **OK** to dismiss the **Regional and Language Options** window. *You may be asked to insert the Windows XP installation media during this process. A restart may be necessary to complete the process.* 6.

## **Using Microsoft Indic Language Input Tool ("ILIT")**

Do the following to use Microsoft ILIT in any application, such as Microsoft Word:

- 1. Open the application in which you would like to enter Indic text.
- 2. Change the language using the language bar, which typically appears in the taskbar as follows.

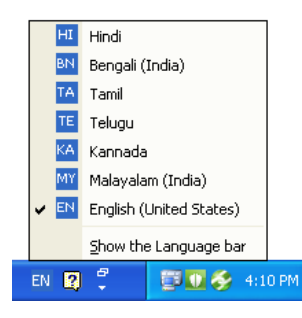

3. The language bar will now show the current language.

# HI 37 E P

4. You can now start typing in English and whatever you type automatically gets transliterated after a word-breaking character like a space, comma, etc. is entered. Note that this language setting is per application. You may have to repeat the steps above for each application you want to use Microsoft ILIT in.

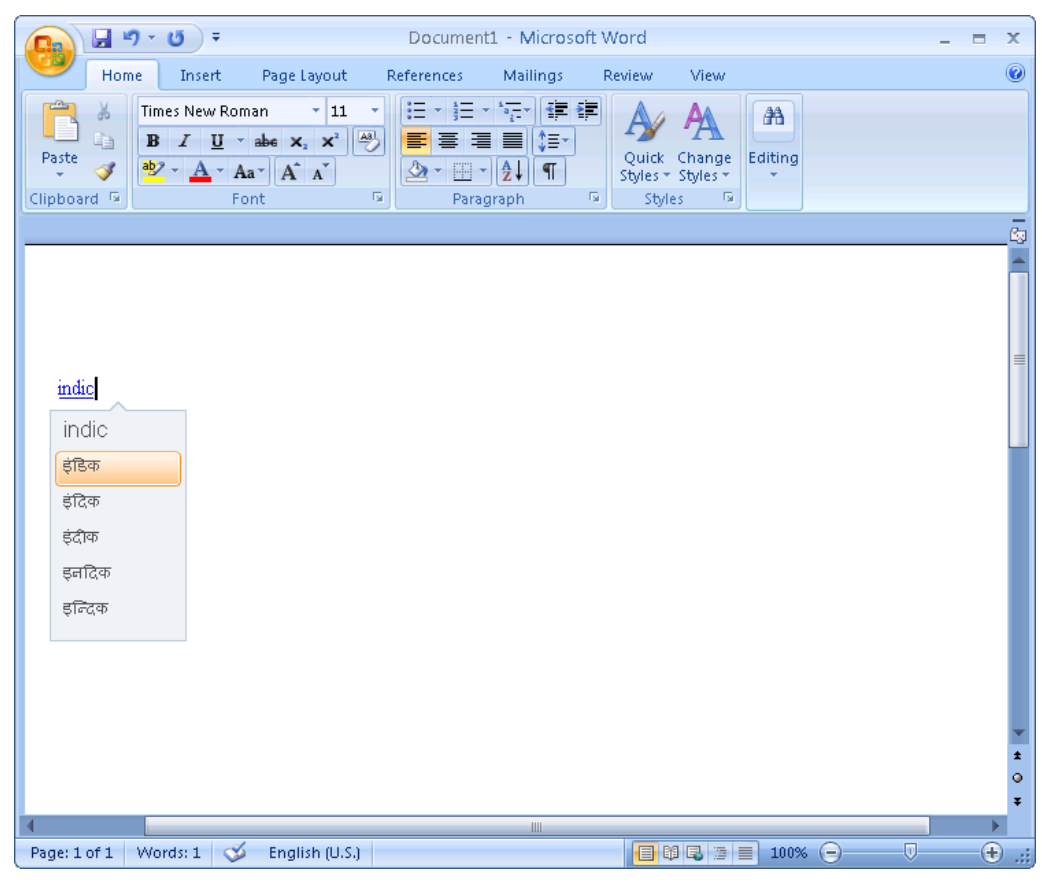

**Turning on the language bar**

If you do not see the language bar in the task bar (at the bottom of the desktop) or floating on the desktop please do the following:

- 1. Click **Start**, click **Control Panel**, and then double-click **Regional and Language Options**.
- 2. On the **Languages** tab, under **Text services and input languages**, click **Details**.

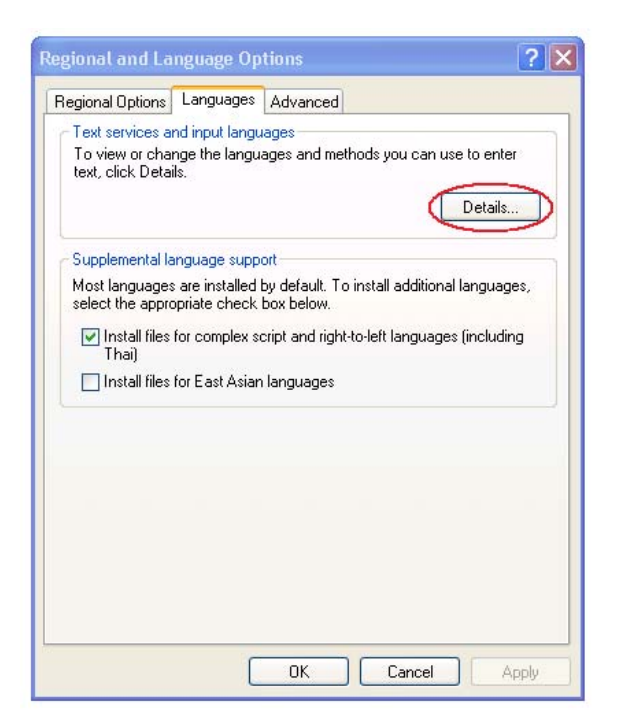

3. Under **Preferences**, click **Language Bar**.

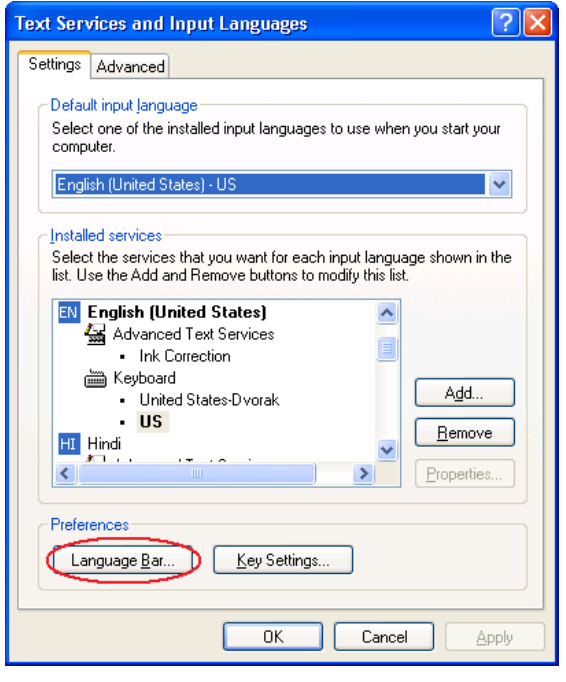

4. Select the **Show the Language bar on the desktop** check box.

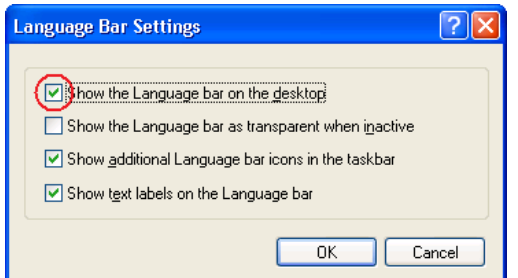

# **Windows Vista**

#### **Using Microsoft Indic Language Input Tool ("ILIT")**

Do the following to use Microsoft ILIT in any application, such as Microsoft Word:

- 1. Open the application in which you would like to enter Indic text.
- 2. Change the language using the language bar, which typically appears in the taskbar as follows.

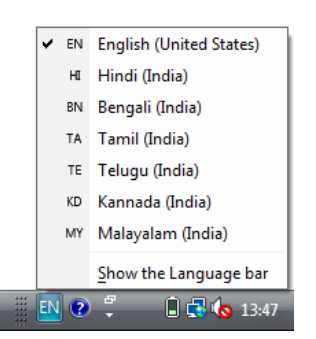

3. The language bar will now show the current language.

HUTEL ?

4. You can now start typing in English and whatever you type automatically gets transliterated after a word-breaking character like a space, comma, etc. is entered. Note that this language setting is per application. You may have to repeat the steps above for each application you want to use Microsoft ILIT in.

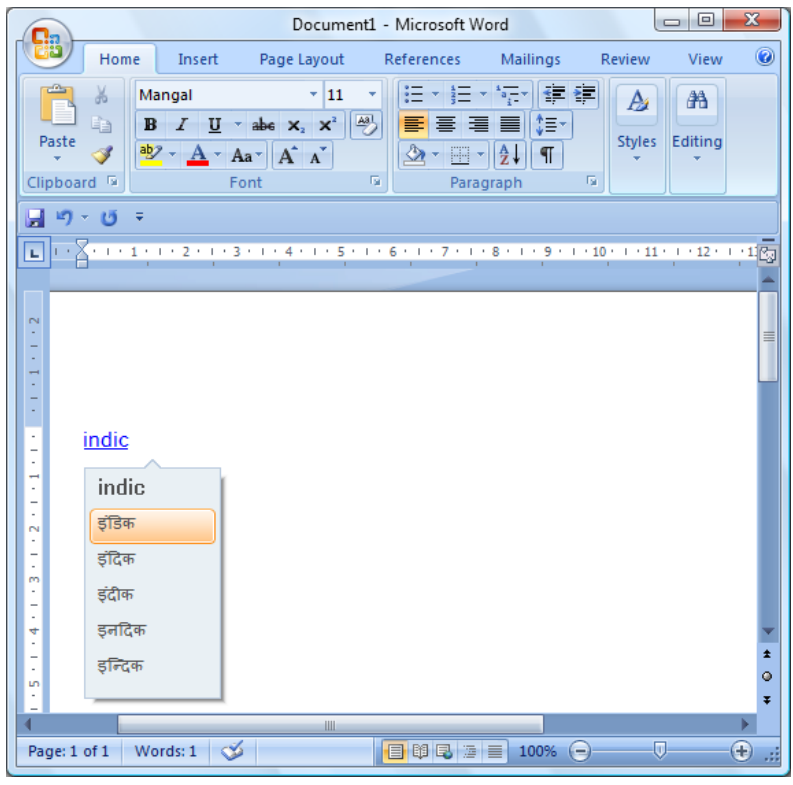

## **Turning on the language bar**

If you do not see the language bar in the task bar (at the bottom of the desktop) or floating on the desktop please do the following:

- 1. Click **Start** and go to **Control Panel**.
- 2. Click **Change keyboards or other input methods** under **Clock, Language and Region**.
- 3. On the **Keyboards and Languages** tab, click **Change Keyboards**.

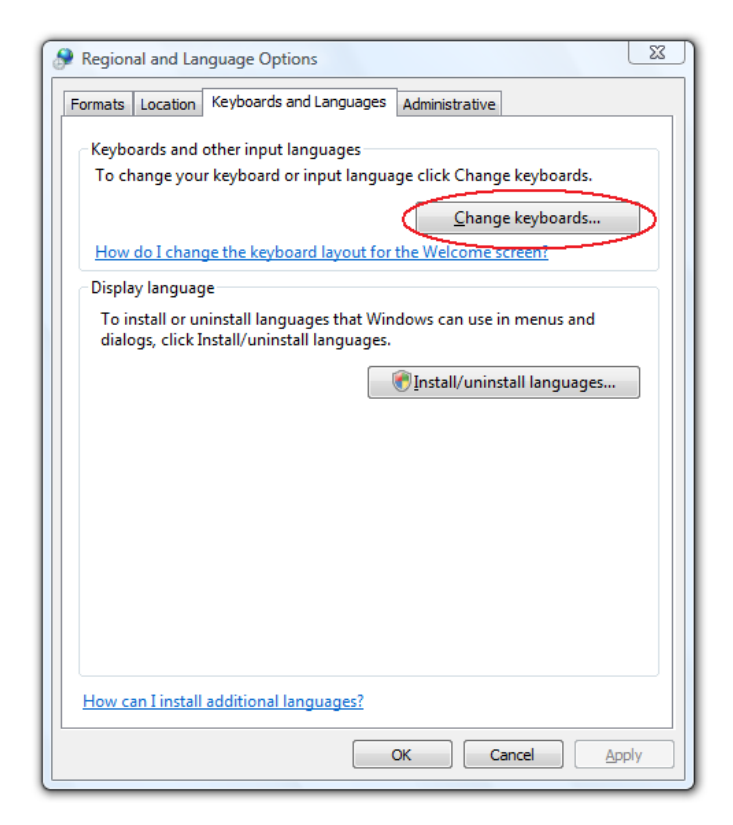

4. On the **Language Bar** tab, select the **Floating on Desktop** option.

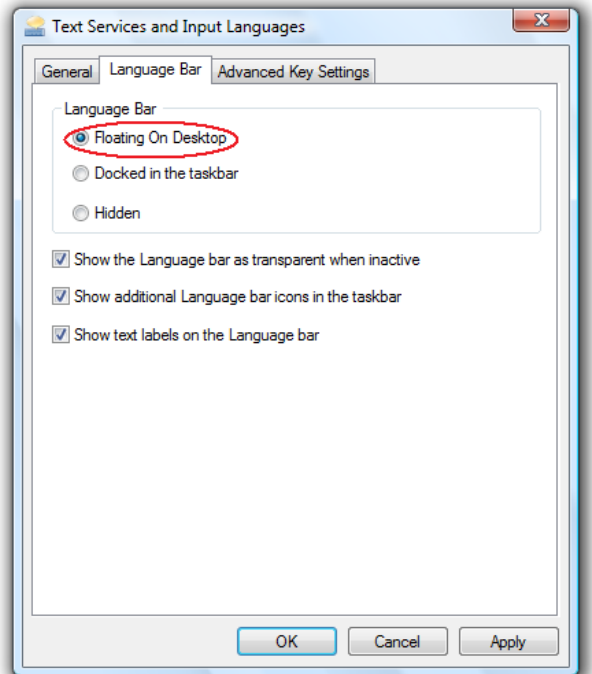

# **Windows 7**

**Using Microsoft Indic Language Input Tool ("ILIT")**

Do the following to use Microsoft ILIT in any application, such as Microsoft Word:

- 1. Open the application in which you would like to enter Indic text.
- 2. Change the language using the language bar, which typically appears in the taskbar as follows.

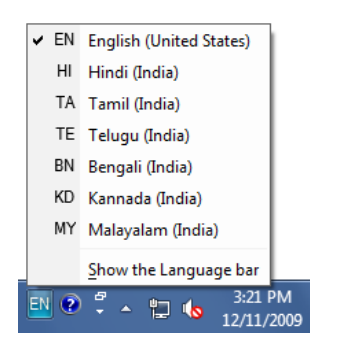

3. The language bar will now show the current language.

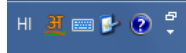

4. You can now start typing in English and whatever you type automatically gets transliterated after a word-breaking character like a space, comma, etc. is entered. Note that this language setting is per application. You may have to repeat the steps above for each application you want to use Microsoft ILIT in.

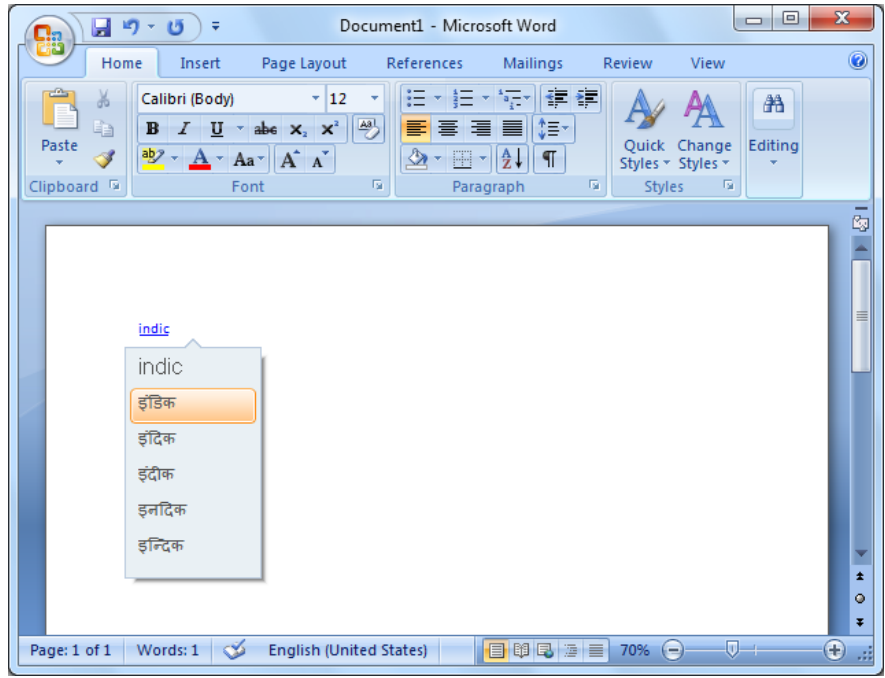

# **Turning on the language bar**

If you do not see the language bar in the task bar (at the bottom of the desktop) or floating on the desktop please do the following:

- 1. Click **Start** and go to **Control Panel**.
- 2. Click **Change keyboards or other input methods** under **Clock, Language and Region**.
- 3. On the **Keyboards and Languages** tab, click **Change Keyboards**.

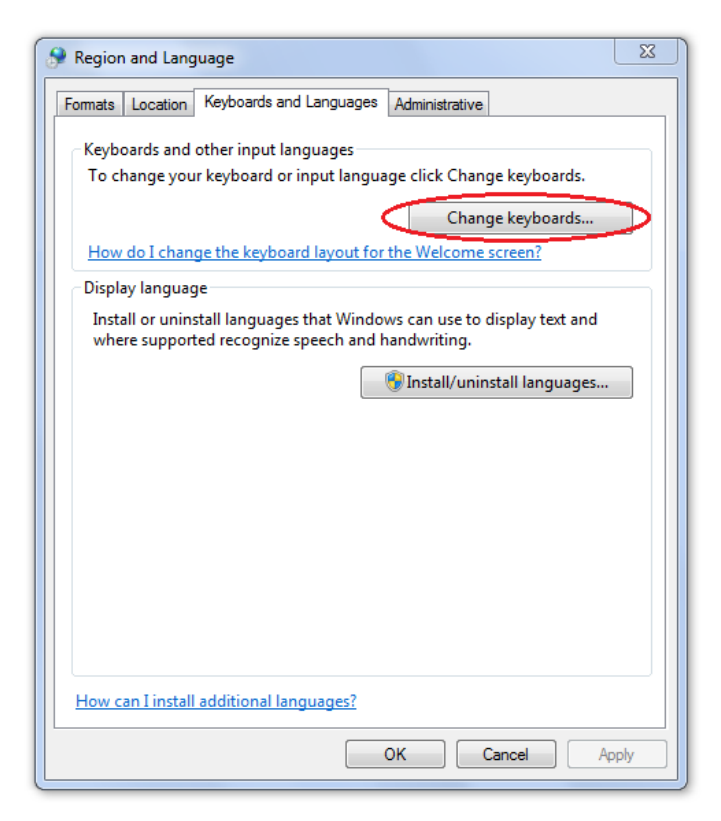

4. On the **Language Bar** tab, select the **Floating on Desktop** option.

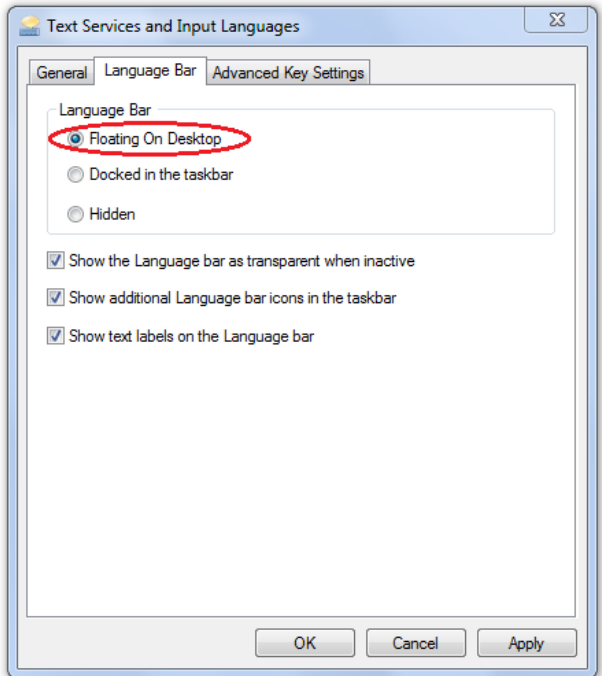

**Send Feedback Terms of Use | Privacy Statement** Copyright © 2010

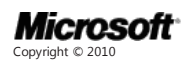